# **DVR INSTRUCTIONS**

DVR, or Digital Video Recording, allows you to record programs digitally without the need for tapes or discs, as well as pause live TV.

# **Quick Recording**

The fastest and easiest way to begin recording is to use the Record button on your remote control.

While watching a program, press Record

Recording will begin immediately and the Infobar will appear with a Record icon next to the Live TV indicator.

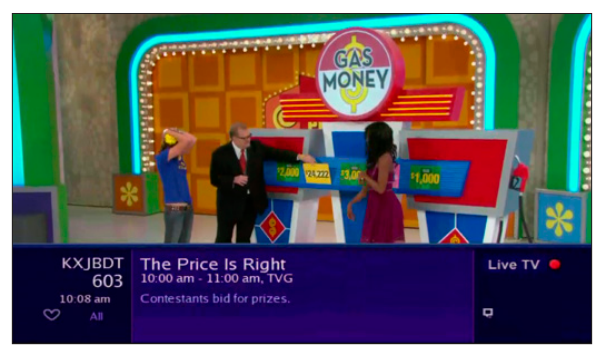

You can also start a quick record in Guide.

Highlight a program you want to record using the direction buttons and press Record

If the program is currently on, recording will begin immediately. If the program comes on in the future, your system will record the program for you automatically. Your TV can even be turned off and recording will take place but your receiver must stay on.

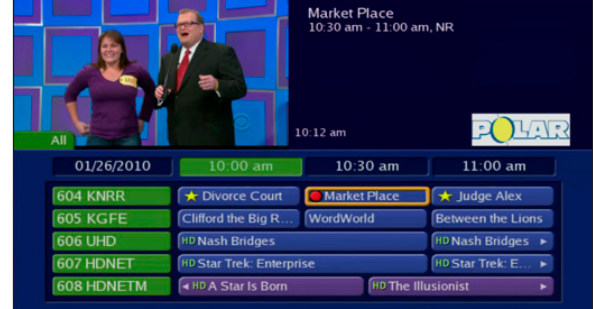

## **Pause Live TV**

Record capability also allows you to pause live TV, meaning a channel you are currently watching. This can allow you to walk away from your TV and then return without missing anything. You can fast forward from the point where you paused to the point where you catch up with live TV.

While watching a channel, Pause will temporarily store what you have watched so you can rewind to when you started watching that channel. Changing channels will clear anything you have been watching and will replace it with the new channel you are now watching.

The Pause bar appears whenever you pause, rewind or fast forward live TV.

The center area displays a green bar to indicate the amount of TV you can rewind or fast forward through. The green arrows show where you are within that range.

The far left box indicates the current playback function, (pause, play, etc.). The far right box indicates the current time.

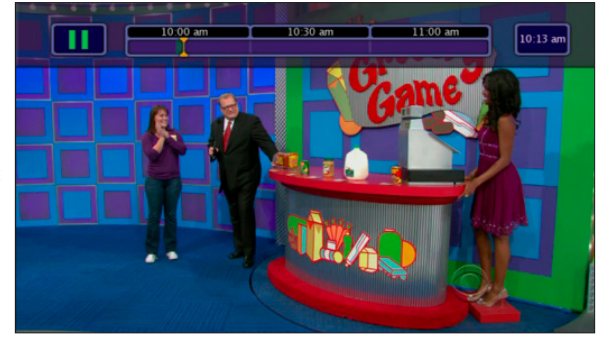

# **Controlling Recorded or Live TV**

While watching a recorded program or live TV, you can use the Playback Control buttons to pause, rewind, fast forward or stop playback.

Press Pause to halt playback at the current point.

Press Rewind or Fast Fwd to reverse or advance playback from the current point.

Press Play to resume watching at normal speed.

Press Stop to exit playback of a program.

# **DVR Playback Controller**

Any time you press one of the Playback Control buttons while watching a previously recorded program, the DVR playback controller is displayed.

The box to the left indicates the playback function in use.

The bar in the middle gives a visual representation of where you are in the recording. The lighter section indicates how much of the recording has been played.

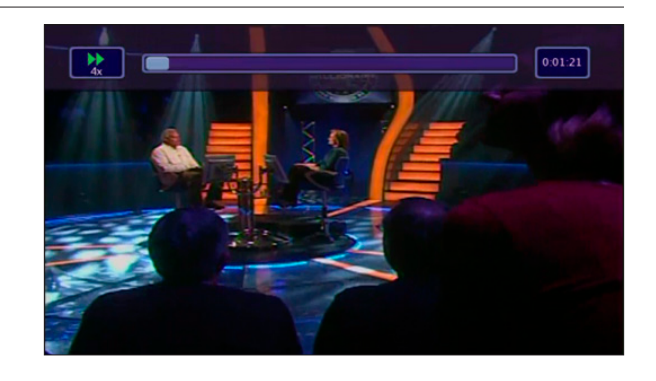

## **The DVR Menu**

The DVR item on the Menubar provides access to previously recorded programs, upcoming recordings, prioritize series recordings, schedule an event, and view your recording history.

To go to DVR - Press Menu, highlight DVR and press OK.

#### DVR Menu Quick Reference:

Recordings: Lists programs you have already recorded. Go here to watch, lock or delete these recorded programs. To Record: Lists all Recording events you have scheduled and allows you to cancel any future recording events. Schedule Priority: Allows you to give priority for one series recording over another in the event of a scheduling conflict. Schedule Event: Allows you to create a recording, reminder or auto tune event for individual or recurring programs. Record History: Provides a log of when recording start, complete or are cancelled.

# **Go To Recordings**

Highlight Recordings and press OK.

A list of your recorded programs appears to the right.

Recordings you have not yet watched are listed with white text; those you have are listed with grey text. If a program is still being recorded a red dot icon will appear to the left of the program's name.

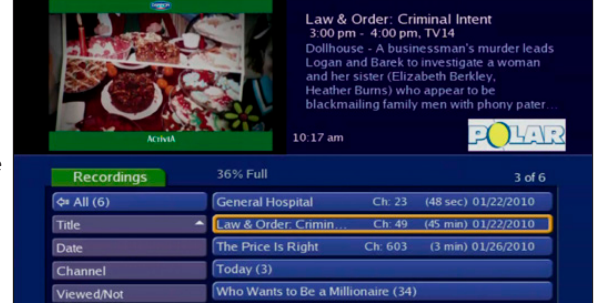

# **Sort Recordings**

You can sort your recordings alphabetically by title, by the date recorded, by channel that originally aired the program, or by whether you have or have not viewed the recording.

To sort your recordings by any of those categories, press the left arrow button to shift the highlight to the left. Highlight the category you want to use to sort and press OK. For example, if you highlight Date and press OK, your recordings will be sorted by the date recorded with the oldest at the top and newest at the bottom.

You can reverse the sort order for any category by pressing OK and on that category. Using the above example, pressing OK again on Date would put your newest recordings at the top and oldest at the bottom.

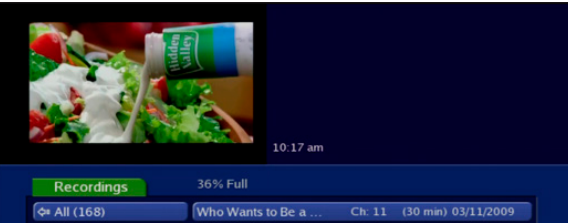

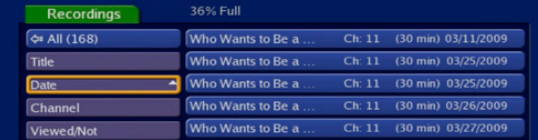

#### **Watch a Recorded Program**

Highlight the recording you want to watch and press OK.

Highlight Play Recording and press OK.

You will exit to your recording as it begins playing. The Infobar will appear for a few seconds with a green icon to the right to indicate you are playing a recording.

While watching your recording you can use any of the Playback Control buttons on your remote just as you would if watching a videotape or DVD.

When the recording ends you will be returned to live TV.

If you want to return to live TV before your recording has ended, press Stop

#### **Lock or Unlock a Recording**

Locking a recording prevents the system from deleting a program to make space for new recordings.

Note: You can still manually delete a locked recording. Locking only prevents the system from automatically deleting it.

Highlight the recording you want to lock and press OK.

Highlight Lock and press OK.

Once a program is locked, a  $\bigcap$  appears on the recording's listing.

If you select a locked program the Lock option will instead be Unlock.

Highlight Unlock and press OK.

When the program is unlocked the padlock icon is removed.

#### **Deleting a Recording**

Highlight the recording you want to delete and press OK.

Highlight Delete Recording and press OK.

Highlight Yes and press OK to confirm or No if you change your mind.

Once you confirm the deletion, the entry for that recording is removed from the list.

Note: Once a recording has been deleted, there is no way to get it back. Please take care when deleting recordings.

#### **Review Programs to Record**

You can easily review and cancel programs to be recorded.

To go to To Record - Highlight To Record and press OK.

A list of your scheduled future recordings will appear to the right.

The list of programs to be recorded can be sorted by title, date to be recorded, channel airing the program to be recorded, or recordings to be skipped or not.

For more information on sorting items in this list see the Sort Recordings section listed earlier in this booklet.

# **Cancel a Recording Event**

Highlight the recording event you want to cancel and press OK.

Highlight Cancel Recording and press OK.

Once you have cancelled the recording event, the entry for that recording event is removed from the list.

### **Schedule Priority**

When you create series recordings for different programs it is possible that at some point there will be a conflict where two or more different programs come on at the same time. Schedule Priority allows you to pre-determine what program you want to be recorded compared to another.

To go to Schedule Priority - Highlight Schedule Priority and press OK.

Schedule Priority lists all series recordings you have scheduled. The series with the highest priority is listed first. This program will always be recorded in preference to any other series recording.

The series with the lowest priority is listed last. This program will be skipped in preference to any other series recording.

To adjust the priority for a series, highlight the program you want to change and press  $OK$ .

You will be presented with the option to Move Up or Move Down the program in priority. Highlight the option you want and press OK. If necessary, repeat this procedure until each series is in the order of priority you want.

## **Schedule An Event**

You can schedule a recording, reminder or auto tune event manually using Schedule Event.

To go to Schedule Event - Highlight Schedule Event and press OK.

Once you choose Schedule Event the Schedule Event window appears.

Highlight the setting you want to change and press OK.

Use the up or down direction buttons to change the setting.

Press OK to enter your change.

#### **Your Recording History**

Record History is a log of all events related to your recordings, including recording started, recording completed and cancellation of a recording event.

To go to Record History - Highlight Record History and press OK.

Press the up and down directions buttons on the remote to scroll through your record history.

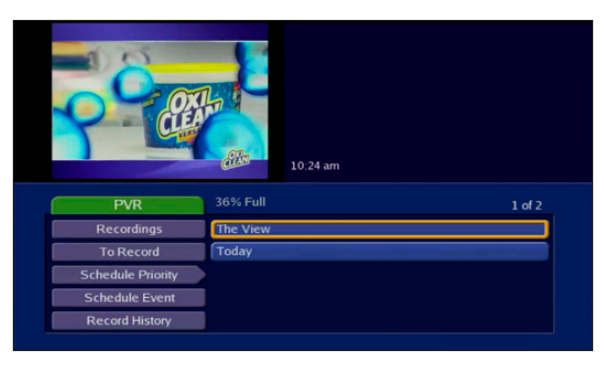

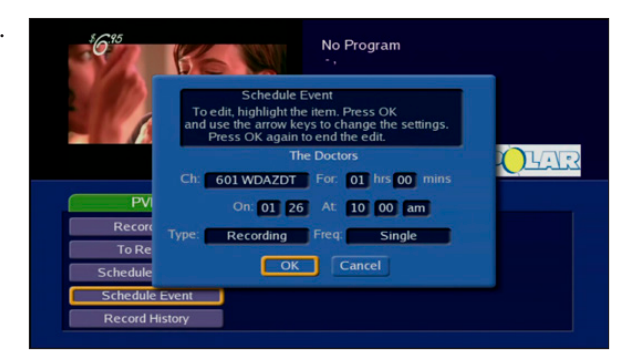